# **Overview of Email Updates:**

E-mail Updates allow anyone to sign up (subscribe) to receive e-mail updates from the Judicial Branch on civil, housing\*, family and small claims\* cases. You do not have to be a party or have an appearance in a case in order to subscribe to e-mail updates on a case. **E-mail updates are not official notice from the court**.

- E-mail updates are available for housing cases filed *on or after 1/1/17*. Prior to that date, housing cases were not all electronic.
- E-mail updates are also available for new small claims matters filed *on and after 9/1/17* and for small claims matters existing on 9/1/17 that have been transferred to the small claims docket at the appropriate judicial district or housing session location and assigned a new docket number.

**Note:** You cannot subscribe for e-mail updates or receive e-mail updates for any case that:

- is sealed;
- is not viewable on the internet because of ongoing jury selection and trial;
- falls under certain restrictions imposed by the Violence Against Women Act; or
- is no longer available on the Judicial Branch's website in accordance with the Judicial Branch's web

retention policy, which can be viewed on the Case Look-up pages.

#### **Access the Request E-Mail Updates Link**

There are many ways to access the request link: To receive an email when there is activity on this case, click here, &

- The *Case Detail Screen* when you are logged into E-Services
- The *Case Detail Screen* from the Public Case Look-up Page
- The *Confirmation* page for any e-filing

#### **Subscribe to E-Mail Updates**

1. Click on the To receive an e-mail when there is activity on this case, click here link; the *Request for E-Mail Updates Subscriptio*n page is opened in a new window

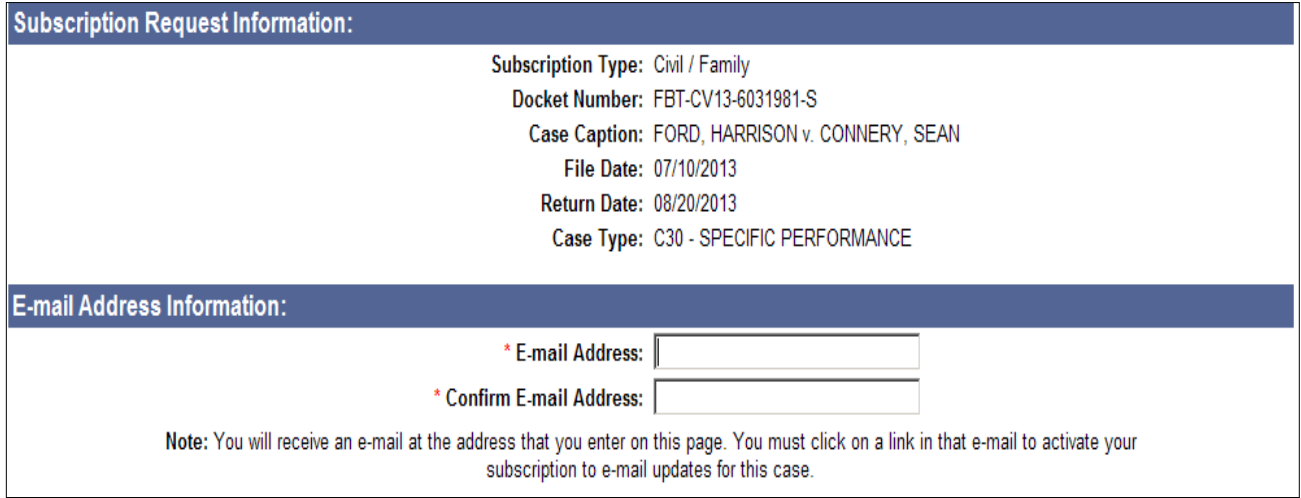

# **Subscribe to E-Mail Updates (Continued)**

- 2. Enter your **E-mail Address** in the *E-mail Address* box (shown above)
- 3. Re-enter your **E-mail Address** in the *Confirm E-mail Address* box (shown above)
- 4. Answer the question asked under the *User Verification* section of the screen by selecting the number in the drop down (shown below)

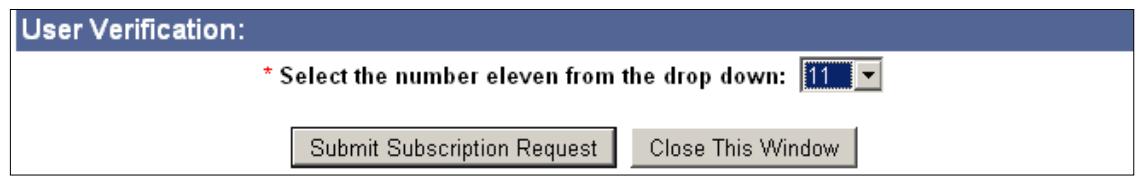

- 5. Click on the **Submit Subscription Request** button; an *E-Mail Subscription Confirmation* page will display
- 6. Print the *E-Mail Subscription Confirmation* page for your records by clicking the **Print This Page** button

September 21, 2021

- 7. Go to your e-mail box to find the message with the subject of "Civil/Family Case Update [Docket Number]"
- 8. Open the e-mail and click on the **activation link** located below the sentence: To activate this subscription,
- 9. The *E-Mail Subscription Activation* screen is displayed

**Note**: If you cannot click the activation link, you can copy and paste the link into the address bar of your browser.

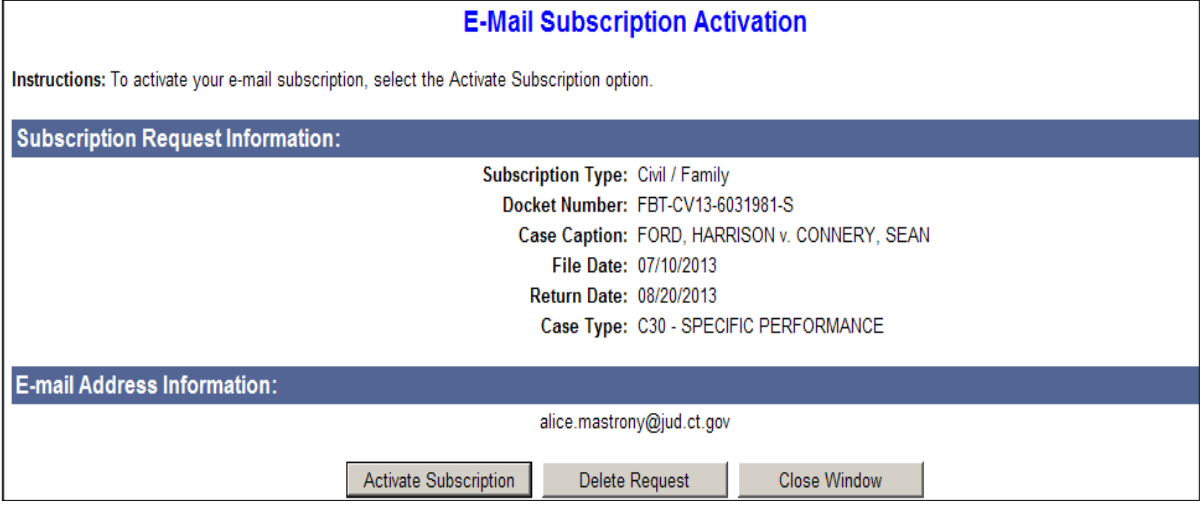

10. Click the **Activate Subscription** button

**Note:** To delete this request, click the **Delete Request** button.

### **Unsubscribe from E-Mail Updates or Change Your E-Mail Address**

If you would like to *stop* receiving e-mail updates or if you would like to receive the updates at a *different e-mail address*:

1. Select the **Unsubscribe** link contained in any electronic update e-mail on the case that you have received from the Judicial Branch; the *Unsubscribe from E-Mail Updates* page is displayed

To UnSubscribe, select the link below: http://www.jud.ct.gov/judmessaging/Request.aspx?ReqID=e505596100398814947513 (If it does not appear as a clickable link, you can copy and paste it into a web browser manually.)

2. Click the **Unsubscribe** button; and click **Yes** on the confirmation screen that appears.

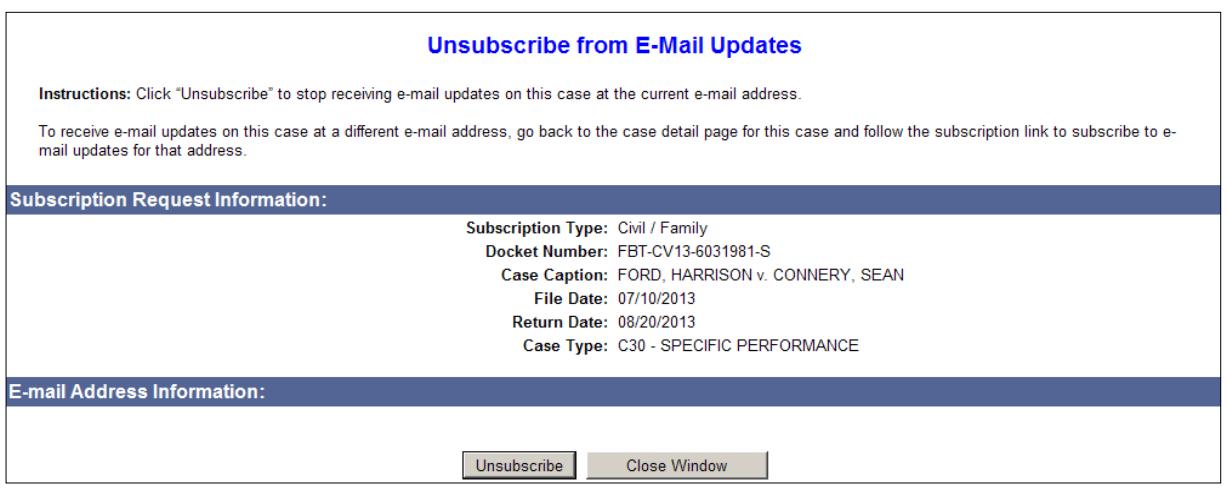

3. Repeat the steps to **Subscribe To E-Mail Updates** if you want to change the e-mail address for an existing subscription